# ISCRAMmed-2017 Registration: Payment Process

## **STEP 1**

In your browser type [www.easypay.gr.](http://www.easypay.gr/) The browser will display the following page. Select **"New User? Sign Up**".

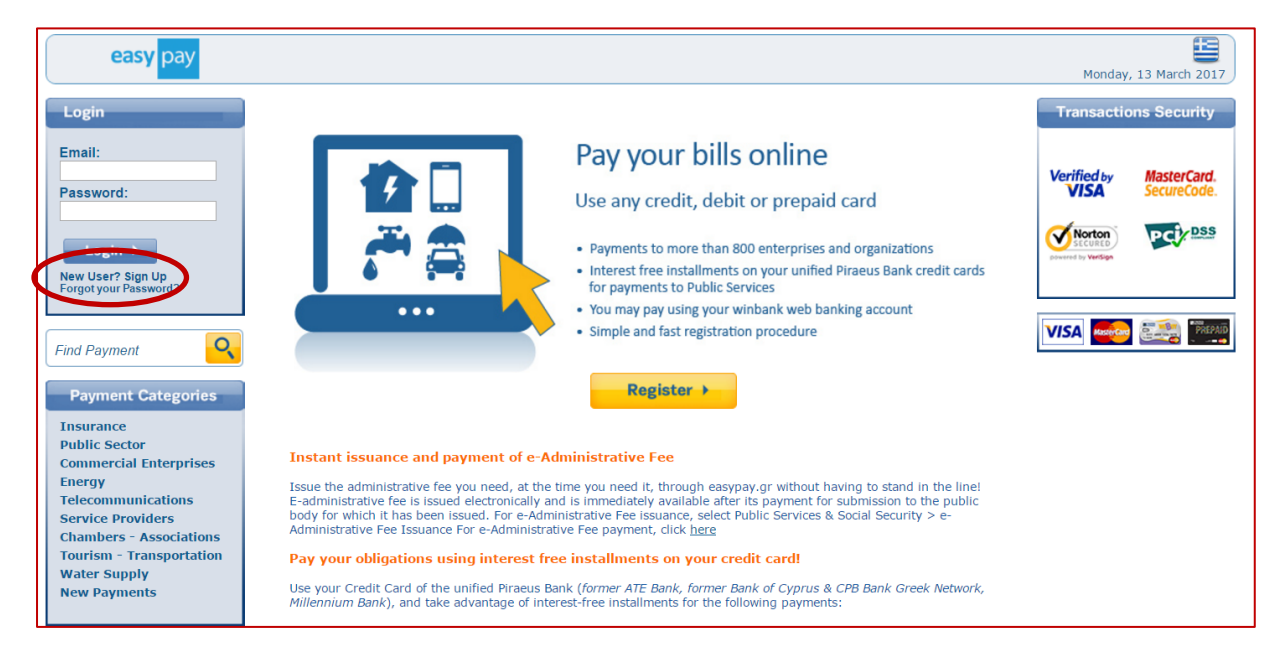

### **STEP 2**

Your browser will display the following form. Fill the form and make sure to check the two boxes in the bottom of the page. Then press the **"Registration" button**.

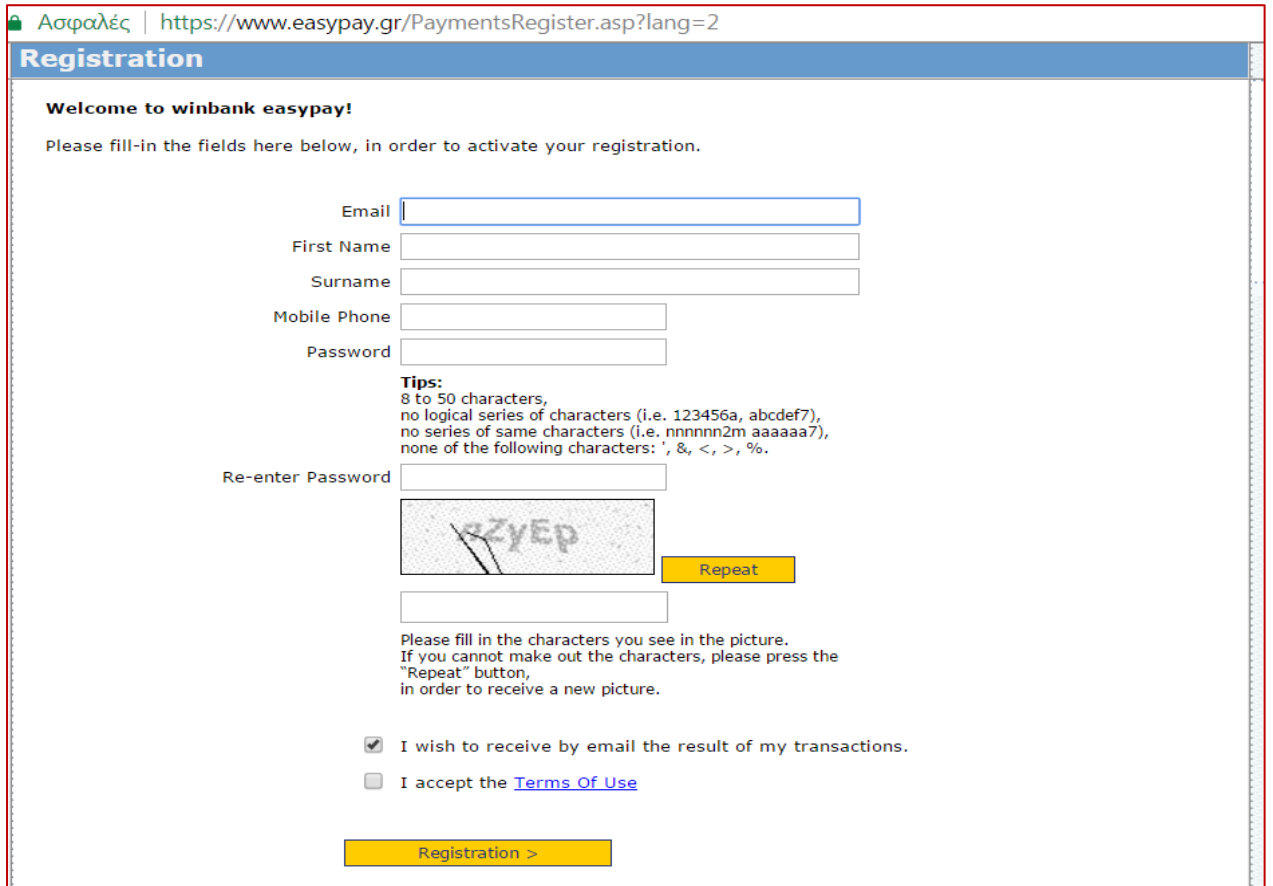

## **Step 3**

You will receive an email from the easypay service, like the one shown below. Please check your inbox for that email and click its **"Activation" link**.

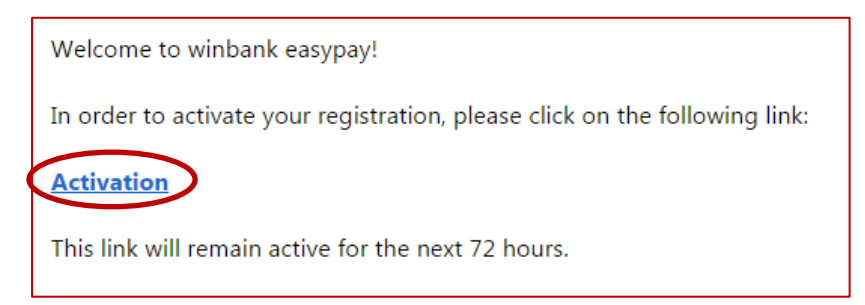

Your browser will display the following message. Press the **"Login" button** and enter your email and your password to enter the easypay services.

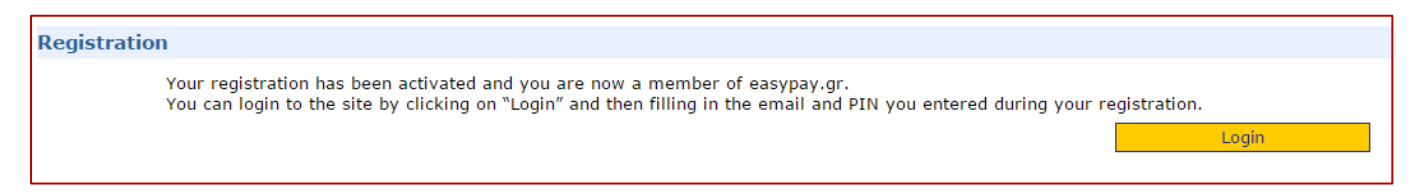

## **Step 4**

From the menu on the left-hand side of the screen select the option **"New Payment"**. From the submenu in the middle of the page select **"Service Providers"**. The right side of the screen will display the available options.

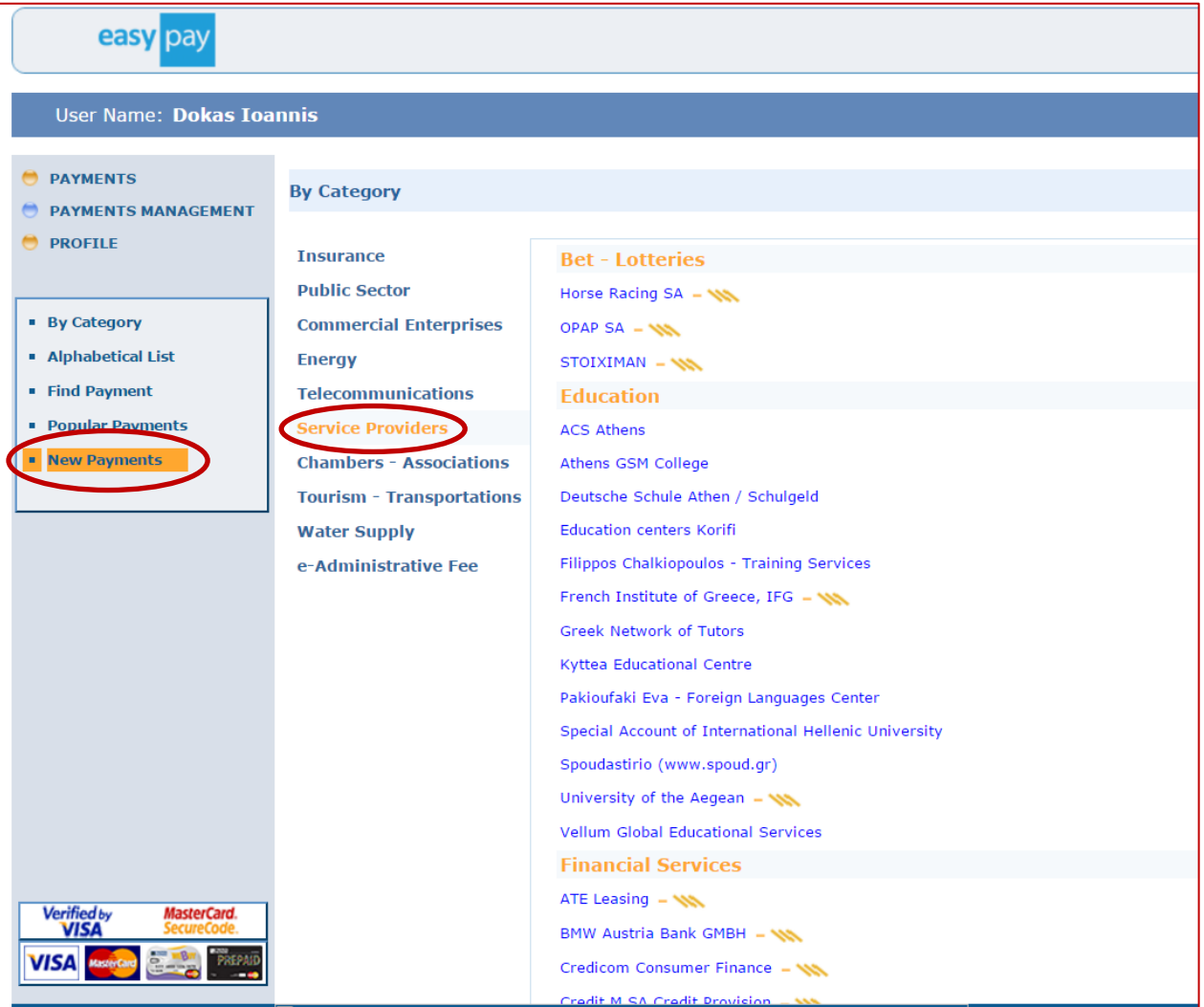

Scroll down the window and select the option **"DUTH Special Account for Research Funds"**.

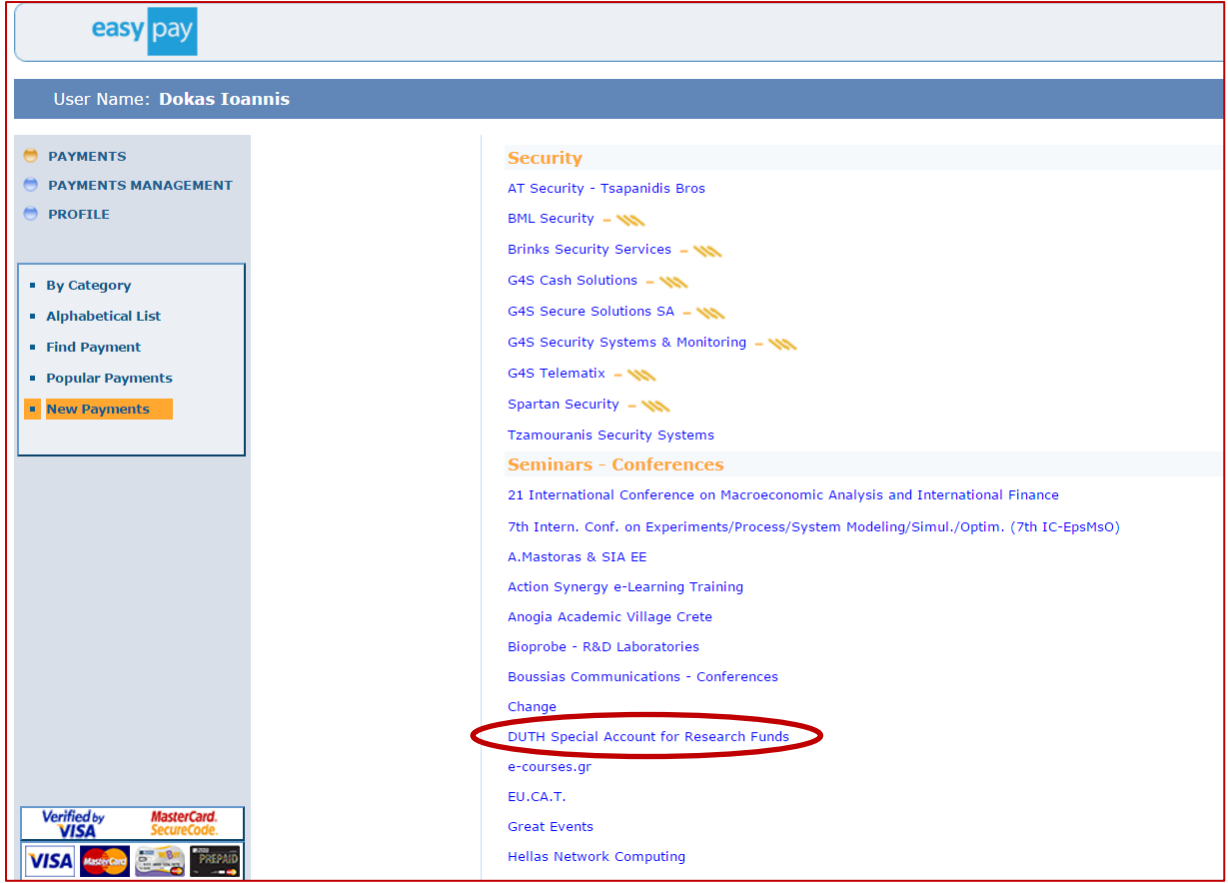

#### **Step 5**

The following form will be shown to you. Choose the pay option **"By Card"**. (If you have a bank account at the Piraeus Bank you can choose that option too).

Enter the details of your credit card. Then enter your personal details, name, surname etc.. In **the text box "Conference Code"** you **MUST enter the code "81874"**. This is the unique code of the ISCRAM-med 2017 conference. Then enter the amount for your type of registration.

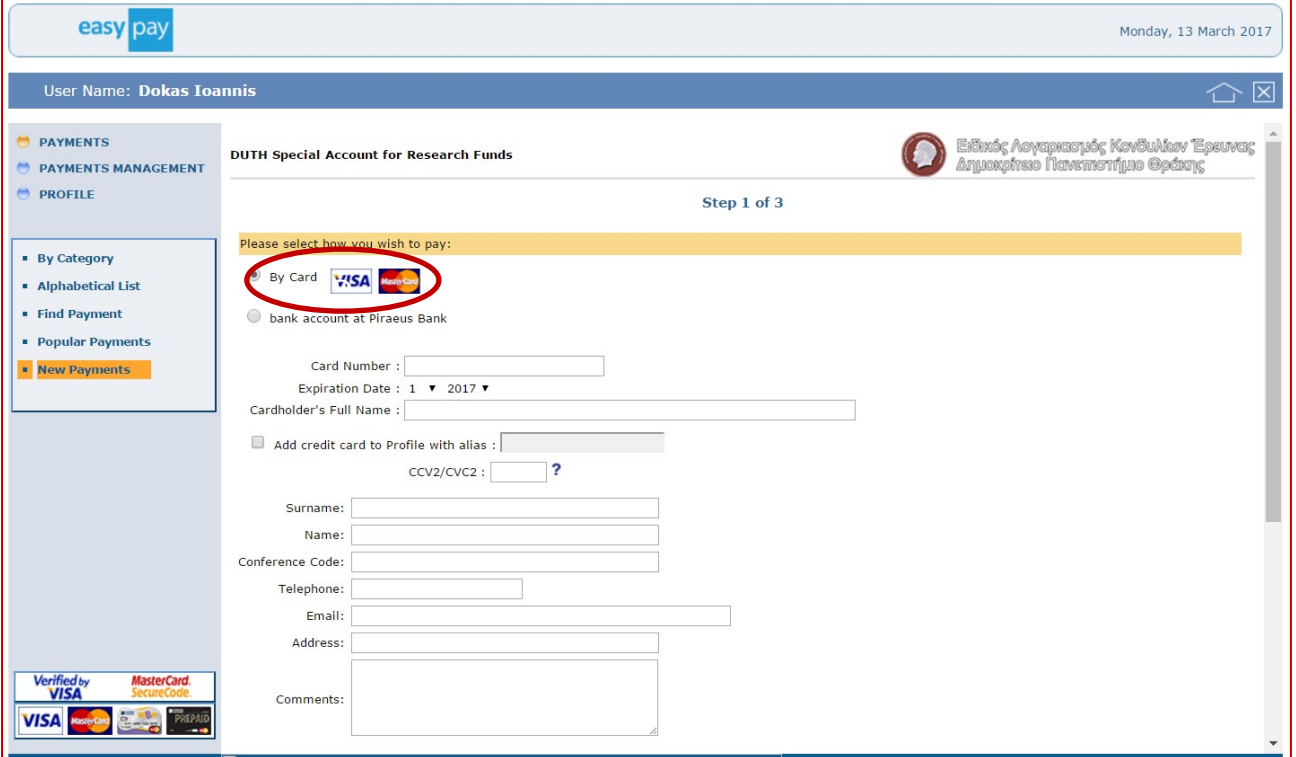

PLEASE MAKE SURE TO **ENTER THE CODE "81874"** CORRECTLY IN THE CONFERNCE CODE TEXT BOX (see image below).

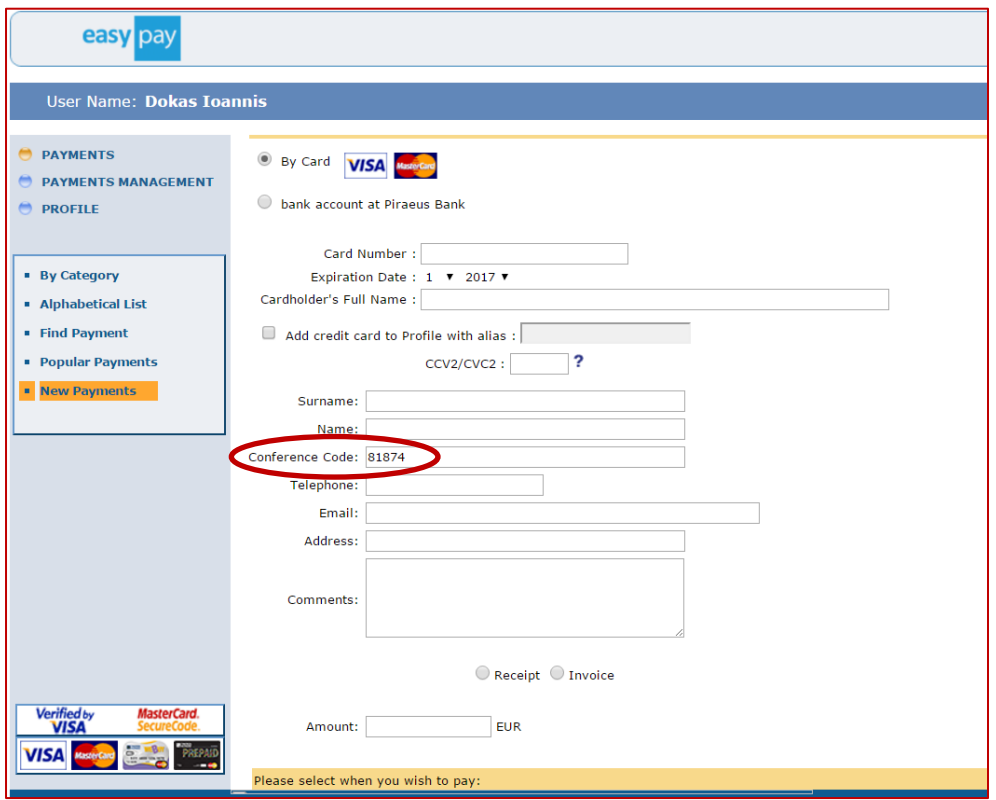

Press the **"Next" Button** on the bottom of the page to continue with your payment. The service will display the information you entered for validation. Then you will have the options to correct any data or to proceed with your payment.

### **Queries**

For queries, please contact Dr. Ioannis Dokas (idokas [ a t ] civil.duth.gr)